# Toolbox Quick Start Guide

#### **Before You Start**

A microSD card must be inserted into toolbox before you can get started. All presets are stored on the microSD card. Preset changes are only saved when you choose to save them.

#### **Overview**

Toolbox offers touchscreen control of sequencers and function generators that provide CV and MIDI outputs for use in controlling other modules. Toolbox by itself does not generate any sound.

The Main screen shows a representation of each of the different sequencer and function outputs. The columns of the screen display are mapped to the input and output jacks below the screen. You can touch the individual elements on the screen in columns 2 through 4 to access parameter screens for each element. Each row of input and output jacks corresponds to a row of controls on the screen. From left to right, the columns display the following:

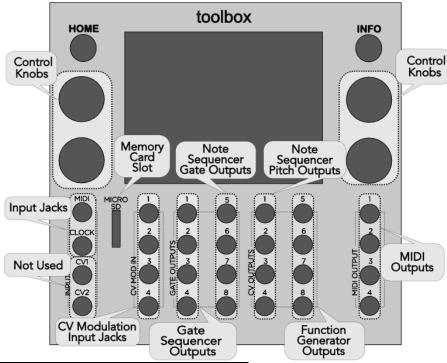

| Column | Name       | Description                                                                  |
|--------|------------|------------------------------------------------------------------------------|
| 1      | CV Mod In  | Displays the state of the external control voltage modulation inputs in rows |
|        |            | 1 through 3. Row 4 displays the state of CV Mod In 4 that controls           |
|        |            | playback.                                                                    |
| 2      | Gate       | Displays a small representation of the four gate sequences. Touch each       |
|        | Sequencers | row to configure the corresponding sequencer.                                |
| 3      | Note       | Displays a small representation of the note sequences. Touch each row to     |
|        | Sequencers | configure the corresponding note sequence. The left row of output jacks      |
|        |            | below this row outputs the gate signal, and the right row outputs the pitch. |
| 4      | Function   | Displays a representation of the CV voltage currently output by the          |
|        | Generators | corresponding function generator or sequencer, from -5V to +5V. Touch        |
|        |            | an LFO or SEQ button to configure the parameters.                            |

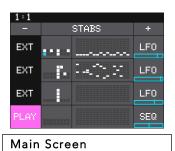

## Start Playback of the Sequencers and Function Generators

To control playback of the sequencers and function generators:

- 1. Press the **HOME** button to display the Main screen.
- 2. Touch **Play** in the lower left corner of the screen to toggle playback on and off.

# Note:

- Connect the outputs of Toolbox to a module that generates sound, such as Synthbox, to hear playback. You can use the MIDI Outputs or the individual Note Sequencer Gate and Pitch Outputs.
- 3. You can also use CV Mod In 4 to control playback. Each high signal received on CV Mod In 4 will toggle playback on and off.

#### Select and Save a Preset

A preset is a set of pre-configured sequences, function generators and modulators. You can use the 1010music presets or create your own.

- 1. Select a preset from the Main screen by touching + and at the top of the Touch Screen on either side of the name of the preset (e.g. **STABS** in the Main screen screenshot above).
- 2. To save changes to a preset, touch the preset name, **Edit**, then **Save**.

#### **Mute Mode**

You can use Mute Mode to temporarily disable playback of toolbox elements:

- 1. Press **HOME** to return to the Main screen if needed.
- 2. Press **HOME** to toggle Mute Mode on and off. The colors of the screen change to green and red. Green elements are active and red elements are muted.
- 3. Touch boxes on the screen to mute them. Touch them again to re-activate them.

### Use the Note Sequencer

The Note Sequencer is a piano roll style sequencer that generates gate and pitch signals in both CV and MIDI outputs. The CV gate signals for each note sequencer are output through Gate Outputs 5 -8, labeled Note Sequencer Gate Outputs in the diagram. The CV Pitch signals are output through CV Outputs 1 - 4, labeled Note Sequencer Pitch Outputs in the diagram. The MIDI signals are output through the MIDI Output Jacks.

Follow these steps to configure each of the four Note Sequencers:

- 1. From the Main screen, touch one of the Note Sequencers in column 3 to display the Note Sequencer screen. The black and white display along the left side of the screen represents notes on a keyboard. The vertical gray bars represent steps in the sequence. Blue rectangles represent notes in the sequence. MIDI output can support multiple notes per step, but CV output only supports one note per step.
- 2. There are three ways to add notes to the sequence:
  - a. Touch the screen at the step and note position desired.
  - b. Touch **Rec** to record inputs coming in through the MIDI Input Jack in real time. Touch **Rec** again to stop recording.
  - c. Touch **Step** to record inputs coming in through the MIDI Input Jack with each successive MIDI input note adding a note to the next step in the sequence. Touch **Step** again to stop recording.
- 3. Use the Control Knobs and touch gestures to zoom and scroll through the sequencer.
- 4. Press the **INFO** button to toggle the display between the Note Sequencer Screen and the Note Sequencer Parameters screen pages 1 and 2 for this Note Sequencer.
- 5. Use the Control Knobs to adjust the values of the parameters.

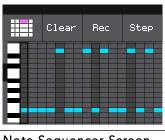

Note Sequencer Screen

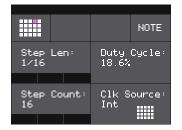

Note Sequencer Parameters Page 1

## Use the Gate Sequencer

Each of the four Gate Sequencers allows you to generate a sequence of gate signals through the Gate Sequencer Output Jacks 1 through 4. The sequence starts with step 1 in the lower left corner and scrolls right then up. To edit a Gate Sequence:

- 1. Press the **HOME** button if needed to return the Main Screen.
- 2. Touch one of the Gate Sequencers in column 2 to display the Gate Sequencer screen. The gate sequencer displays a series of boxes that control whether the gate signal is on (light blue) or off (gray) at each step in the sequence.
- 3. Touch a box in the sequence to change its state.
- 4. Press the **INFO** button to toggle the display between the Gate Sequencer screen and the Gate Parameters screen for this gate sequencer.
- 5. Use the Control Knobs to adjust the values of the parameters.

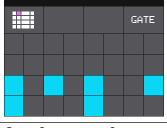

Gate Sequencer Screen

#### Use the Function Generators LFO and SEQ

Toolbox can generate three low frequency oscillation (LFO) signals and one control voltage sequencer (SEQ) signal. These outputs play out the Function Generator Output Jacks 5 through 8. The output range is -5V to +5V. To configure an LFO or SEQ:

- 1. From the Main screen, touch one of the **LFO** or **SEQ** boxes to display the LFO Parameters screen or CV Sequencer screen. From the CV Sequencer screen, press the **INFO** button to display the CV Sequencer Parameters screen.
- 2. Use the Control Knobs to adjust the values of the parameters.
- 3. On the CV Sequencer screen, use touch gestures and Control Knobs to configure the values of the sequencer steps.

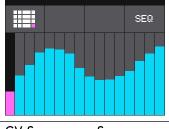

CV Sequencer Screen

#### Learn More

Download the Toolbox User Manual or watch toolbox videos on our website at https://1010music.com/toolbox-support.

Join the conversation with other toolbox owners at https://forum.1010music.com.

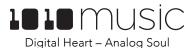